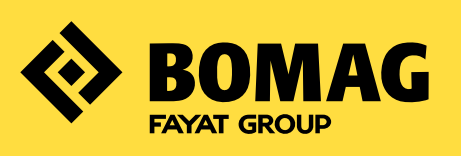

# PARTS WEBSHOP KURZANLEITUNG.

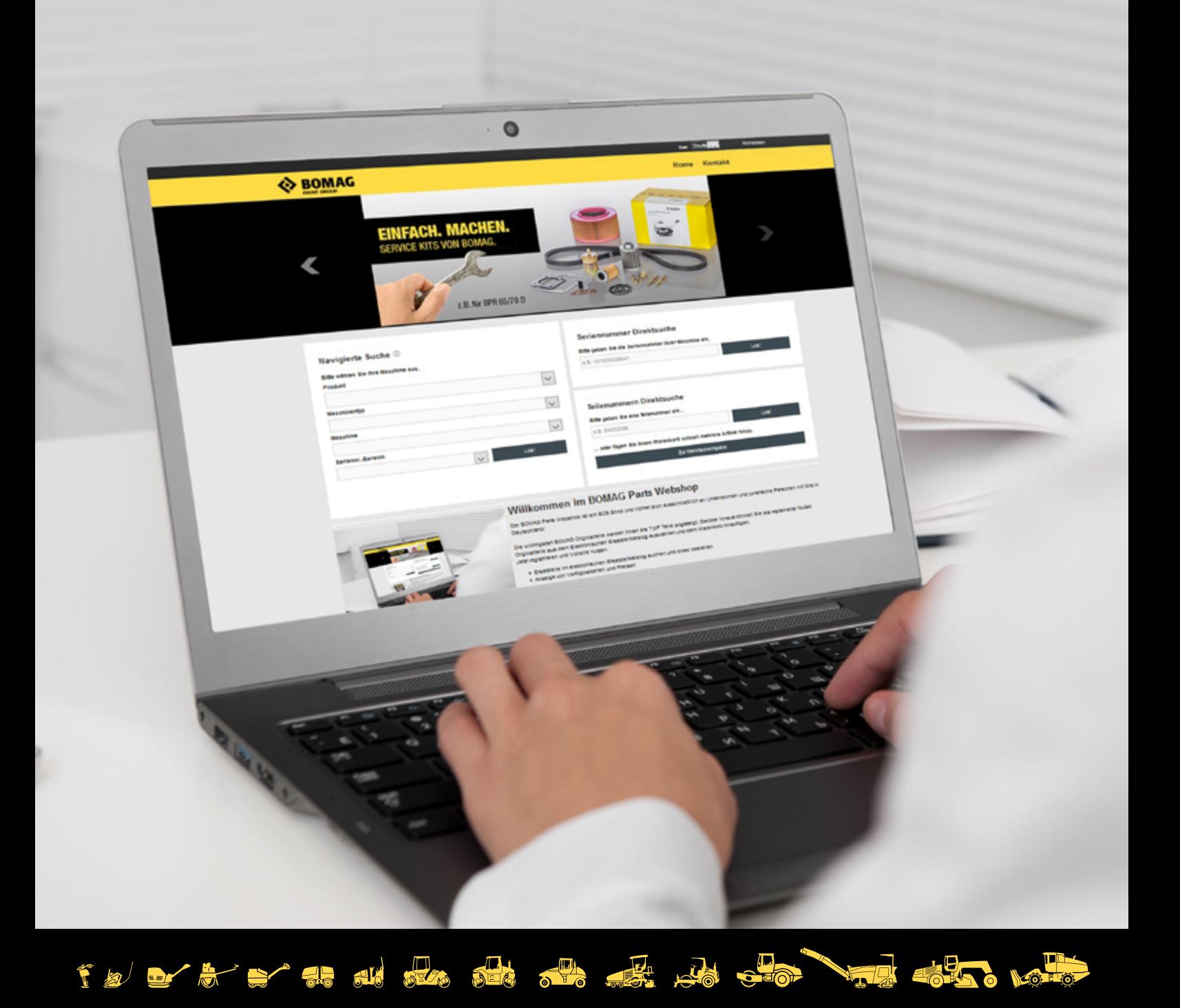

### MIT WENIGEN KLICKS ZUM PASSENDEN BOMAG ORIGINALTEIL.

#### INHALT

- 3 [VORTEILE IM ÜBERBLICK](#page-2-0)
- 4 [SUCHFUNKTIONEN IM ÜBERBLICK](#page-3-0)
- 5 [NAVIGIERTE SUCHE](#page-4-0)
- 6 [SERIENNUMMERN DIREKTSUCHE](#page-5-0)
- 7 [ORIGINALTEILE DIREKTSUCHE](#page-6-0)
- 8 [SUCHE IM](#page-7-0) ELEKTRONISCHEN ERSATZTEILKATALOG (EPC)
- 9 [BESTELLUNG ABSCHLIESSEN](#page-8-0)
- 10 MEIN KONTO
- 13 [ANSPRECHPARTNER](#page-12-0)

![](_page_1_Picture_11.jpeg)

## <span id="page-2-0"></span>VORTEILE IM ÜBERBLICK.

Im BOMAG Parts Webshop finden Sie schnell und einfach die passenden Originalteile für Ihre *BOMAG – rund um die Uhr und an jedem Ort. Überlassen Sie beim Kauf von Originalteilen für Ihre Maschine nichts dem Zufall und bestellen Sie direkt bei BOMAG.*

#### GROSSES SORTIMENT IN BEWÄHRTER BOMAG QUALITÄT.

1.

**EINFACHE** 

ORIGINALTEILSUCHE.

![](_page_2_Figure_3.jpeg)

## <span id="page-3-0"></span>SUCHFUNKTIONEN IM ÜBERBLICK.

*Um schnell und einfach passende Teile für Ihre BOMAG Maschine zu identifizieren und bestellen, stehen Ihnen im Parts Webshop verschiedene Suchfunktionen zur Verfügung:*

#### KOMFORTABLE UND SCHNELLE TEILESUCHE

![](_page_3_Picture_116.jpeg)

![](_page_3_Picture_4.jpeg)

#### SUCHE IM ELEKTRONISCHEN ERSATZTEILKATALOG (EPC).

Als registrierter Nutzer können Sie im Elekronischen Ersatzteilkatalog (EPC) suchen. Hierfür müssen Sie sich zunächst anmelden.

Mehr hierzu auf [Seite 8](#page-7-1) >

![](_page_3_Picture_117.jpeg)

### <span id="page-4-1"></span><span id="page-4-0"></span>NAVIGIERTE SUCHE.

Über die navigierte Suche können Sie Ihre Maschine identifizieren, indem Sie nacheinander das Produkt, Maschinentyp, Maschine und Seriennummern-Bereich auswählen und über den Button "Los" bestätigen.

Im nächsten Schritt werden Ihnen auf einer Übersichtsseite alle TOP TEILE nach Bauteilen gruppiert angezeigt. Sie haben hier die Möglichkeit, die ausgewählte Maschine unter "Meine Maschinen" zu speichern und für künftige Ersatzteilbestellungen zu nutzen.

*Hinweis: Als TOP TEILE in unserem Sortiment bezeichnen wir alle wesentlichen Wartungs- und Verschleißteile für Ihre BOMAG Maschine.*

Zudem haben Sie hier die Möglichkeit, in den Elektronischen Ersatzteilkatalog abzuspringen und dort nach Originalteilen zu suchen.

*Hinweis: Die Suche im Elektronischen Ersatzteilkatalog steht ausschließlich registrierten Nutzern zur Verfügung.*

![](_page_4_Picture_129.jpeg)

*Übersicht TOP TEILE am Beispiel BW 177 D-4 (101582201003 -> 101582201629)*

#### Navigierte Suche © **Bitte wählen Sie Ihre Maschine aus** Produkt  $\backsim$ Erd- und Deponieba Maschinentyp  $\backsim$ Walzenzüge Maschine  $\overline{\phantom{0}}$ BW 177 D-4 Seriennr.-Bereich BW 177 D-4 101583271001 -> 101583271521 /00818451)

![](_page_4_Picture_130.jpeg)

![](_page_4_Picture_131.jpeg)

Sobald Sie eine Kategorie ausgewählt haben, werden Ihnen die passenden Originalteile der jeweiligen Baugruppe angezeigt. Wählen Sie das gewünschte Teil und die benötigte Menge aus und legen Sie es in den Warenkorb.

![](_page_4_Picture_12.jpeg)

#### <span id="page-5-1"></span><span id="page-5-0"></span>SERIENNUMMERN DIREKTSUCHE.

Alternativ kann die Maschine durch Eingabe der 12-stelligen Seriennummer identifiziert werden. Diese finden Sie auf dem Typenschild Ihrer Maschine.

Im nächsten Schritt werden Ihnen auf einer Übersichtsseite alle TOP TEILE nach Bauteilen gruppiert angezeigt werden. Sie haben hier die Möglichkeit, die ausgewählte Maschine unter "Meine Maschinen" zu speichern und für künftige Ersatzteilbestellungen zu nutzen.

*Hinweis: Als TOP TEILE in unserem Sortiment bezeichnen wir alle wesentlichen Wartungs- und Verschleißteile für Ihre BOMAG Maschine.*

Zudem haben Sie hier die Möglichkeit, in den Elektronischen Ersatzteilkatalog abzuspringen und dort nach Originalteilen zu suchen.

*Hinweis: Die Suche im Elektronischen Ersatzteilkatalog steht ausschließlich registrierten Nutzern zur Verfügung.*

![](_page_5_Picture_6.jpeg)

![](_page_5_Picture_106.jpeg)

![](_page_5_Picture_107.jpeg)

![](_page_5_Picture_108.jpeg)

*Übersicht TOP TEILE am Beispiel BW 177 D-4 (101582201003 -> 101582201629)*

Sobald Sie eine Kategorie ausgewählt haben, werden Ihnen die passenden Originalteile der jeweiligen Baugruppe angezeigt. Wählen Sie das gewünschte Teil und die benötigte Menge aus und legen Sie es in den Warenkorb.

![](_page_5_Picture_12.jpeg)

Verfügbarkeiten und Preise werden ausschließlich registrierten Nutzern angezeigt. Alle Preisangaben basieren auf Ihren individuellen Konditionen. [Jetzt registrieren.](https://parts.bomag.com/shop/?rq_Lang=de&rq_AppGuid=7773104FD641E1CE4E74A11C864C723EE9FEB560&rq_TargetPageGuid=882D3B948D427876884B27ACC67E6132B16BF47A)

### <span id="page-6-1"></span><span id="page-6-0"></span>ORIGINALTEILE DIREKTSUCHE.

#### DIREKTSUCHE.

Sie kennen bereits die gesuchte Teilenummer? Geben Sie diese in das Suchfeld ein und Ihnen wird das passende Originalteil inklusive Verfügbarkeit und Preis angezeigt. Wählen Sie die benötigte Menge aus und legen: den Artikel in den Warenkorb.

![](_page_6_Picture_123.jpeg)

#### MEHRFACHEINGABE.

Um mehrere Teilenummern direkt einzugeben, können Sie die Mehrfacheingabe nutzen. Wählen Sie hierzu auf der Startseite unter Teilenummern Direktsuche "Zur Mehrfacheingabe" aus und geben Sie einfach die gewünschten Teilenummern und Mengen in die Eingabemaske ein. Die gewünschten Artikel werden geprüft und direkt in den Warenkorb gelegt.

![](_page_6_Picture_124.jpeg)

#### ARTIKELLISTE IMPORTIEREN.

Um mehrere Artikel, die Sie regelmäßig bestellen, schneller zu erfassen, können Sie Bestellvorlagen erstellen und als Artikelliste importieren. Damit sparen Sie wertvolle Zeit bei der Bestellung.

![](_page_6_Picture_125.jpeg)

![](_page_6_Picture_10.jpeg)

Verfügbarkeiten und Preise werden ausschließlich registrierten Nutzern angezeigt. Alle Preisangaben basieren auf Ihren individuellen Konditionen. [Jetzt registrieren.](https://parts.bomag.com/shop/?rq_Lang=de&rq_AppGuid=7773104FD641E1CE4E74A11C864C723EE9FEB560&rq_TargetPageGuid=882D3B948D427876884B27ACC67E6132B16BF47A)

### <span id="page-7-1"></span><span id="page-7-0"></span>SUCHE IM ELEKTRONISCHEN ERSATZTEILKATALOG (EPC).

Wenn Sie bereits über die Navigierte Suche bzw. Seriennummern Direktsuche Ihre Maschine identifiziert haben, können Sie alternativ auch in den Elektronischen Ersatzteilkatalog abspringen und dort passende Originalteile finden.

*Hinweis: Die Suche im Elektronischen Ersatzteilkatalog steht ausschließlich registrierten Nutzern zur Verfügung.*

![](_page_7_Picture_3.jpeg)

Cewählte Maschine: BW 177 D.4 (101522201003 -> 101522201629)

Der EPC öffnet sich in einem neuen Browserfenster. Wählen Sie Ihr gewünschtes Originalteil aus, indem Sie zunächst links die gewünschte Baugruppe auswählen und in der rechten Tabelle auf den Warenkorb klicken.

*Hinweis: Der EPC ist eine Anwendung, die sich in einem separaten Browserfenster öffnet und dient ausschließlich der Originalteilsuche bzw. –auswahl. Die Warenkorb-Funktion wird durch den BOMAG Parts Webshop nicht unterstützt und liefert Fehlermeldungen.*

Wählen Sie die benötigte Menge aus. Mit dem Klick auf den Button "OK" wird das gewünschte Originalteil in den Warenkorb des BOMAG Parts Webshop übertragen. Um den BOMAG Parts Webshop Warenkorb einzusehen, müssen Sie in den Parts Webshop zurückkehren, indem Sie das Browserfenster des EPC schließen und dort den Warenkorb anklicken.

![](_page_7_Picture_106.jpeg)

*Hinweis: Erst durch Anklicken des Warenkorbs werden neu ausgewählte Artikel hinzugefügt und der Warenkorb aktualisiert.*

![](_page_7_Picture_10.jpeg)

![](_page_7_Picture_107.jpeg)

### <span id="page-8-0"></span>BESTELLUNG ABSCHLIESSEN.

Nachdem Sie die gewünschten Originalteile ausgewählt haben, können Sie die Artikel im Warenkorb prüfen, ggf. ändern. Im folgenden Schritt können Sie Ihre Lieferadressen und Lieferoptionen auswählen und bequem bestellen.

![](_page_8_Picture_24.jpeg)

*Hinweis: Artikel, die nicht verfügbar sind, werden separat im Warenkorb dargestellt. Für diese können Sie eine Anfrage stellen und erhalten anschließend ein entsprechendes Angebot.*

### BESTELLUNG ABSCHLIESSEN.

Im letzten Bestellschritt können Sie Ihre Bestellung abschließend prüfen und absenden. Hier haben Sie zudem die Möglichkeit, eine eigene Bestellnummer zu vergeben.

![](_page_9_Picture_44.jpeg)

![](_page_10_Picture_0.jpeg)

In Ihrem Benutzerkonto können Sie jederzeit Ihre Nutzerdaten einsehen, Ihre Email- und Lieferadressen verwalten und Ihr Passwort ändern.

![](_page_10_Picture_2.jpeg)

Unter "Meine Bestellungen" können Sie Ihre bereits getätigten Bestellungen einsehen und den Bestellstatus prüfen (ausschließlich in Deutschland).

![](_page_10_Picture_81.jpeg)

Klicken Sie auf das "Lupe"-Symbol, um Details zu Ihren Bestellungen einzusehen (z.B. Positionsdaten, Teilenummern, Bestellnummer, Bestelldatum, Rechnungsund Lieferadresse).

Um Ihre Sendung nachzuverfolgen, klicken Sie auf das "LKW"-Symbol (nur in Deutschland).

#### MEIN KONTO.

Um Ihre Ersatzteilbestellungen zu erleichtern, können Sie Ihre BOMAG Maschinen speichern und unter "Meine Maschinen" mit einem eigenen Namen versehen.

![](_page_11_Picture_18.jpeg)

### <span id="page-12-0"></span>ANSPRECHPARTNER.

Bei Fragen stehen wir Ihnen gern zur Verfügung:

DEUTSCHLAND BOMAG GmbH Hellerwald 56154 Boppard DEUTSCHLAND

 $\text{W}$  Kundenhotline: +49 6742/100 901\* montags bis freitags, 7:30 Uhr bis 18:00 Uhr (außer an Feiertagen) \*zum Festnetztarif Ihres Anbieters

 $\bigoplus$  Fax:  $+49\,6742\,100386$ **E-Mail:** parts@bomag.com

# **ÖSTERREICH**

BOMAG Maschinenhandelsgesellschaft mbH Klausenweg 654 2534 Alland **ÖSTERREICH** 

 $\heartsuit$  Kundenhotline:  $+43$  2258 20 20 2 Montag: 08:00 Uhr - 16:30 Uhr, Dienstag bis Donnerstag: 07:45 Uhr - 16:30 Uhr, Freitag: 07:45 Uhr - 14:00 Uhr (außer an Feiertagen), \*zum Festnetztarif Ihres Anbieters

- $\bigoplus$  Fax:  $+43\,2258\,20\,20\,2\,30$
- **E-Mail:** austria@bomag.com